# Konfigurieren des VPN Client 3.x zum Abrufen eines digitalen Zertifikats  $\overline{\phantom{a}}$

## Inhalt

[Einführung](#page-0-0) [Voraussetzungen](#page-0-1) [Anforderungen](#page-0-2) [Verwendete Komponenten](#page-0-3) **[Konventionen](#page-0-4)** [Konfigurieren des VPN-Clients](#page-1-0) [Überprüfen](#page-16-0) [Fehlerbehebung](#page-16-1) [Zugehörige Informationen](#page-17-0)

## <span id="page-0-0"></span>**Einführung**

In diesem Dokument wird veranschaulicht, wie der Cisco VPN Client 3.x so konfiguriert wird, dass er ein digitales Zertifikat erhält.

### <span id="page-0-1"></span>Voraussetzungen

#### <span id="page-0-2"></span>Anforderungen

Für dieses Dokument bestehen keine speziellen Anforderungen.

#### <span id="page-0-3"></span>Verwendete Komponenten

Die Informationen in diesem Dokument basieren auf einem PC, auf dem Cisco VPN Client 3.x ausgeführt wird.

Die Informationen in diesem Dokument wurden von den Geräten in einer bestimmten Laborumgebung erstellt. Alle in diesem Dokument verwendeten Geräte haben mit einer leeren (Standard-)Konfiguration begonnen. Wenn Ihr Netzwerk in Betrieb ist, stellen Sie sicher, dass Sie die potenziellen Auswirkungen eines Befehls verstehen.

#### <span id="page-0-4"></span>Konventionen

Weitere Informationen zu Dokumentkonventionen finden Sie unter [Cisco Technical Tips](//www.cisco.com/en/US/tech/tk801/tk36/technologies_tech_note09186a0080121ac5.shtml) [Conventions](//www.cisco.com/en/US/tech/tk801/tk36/technologies_tech_note09186a0080121ac5.shtml) (Technische Tipps zu Konventionen von Cisco).

## <span id="page-1-0"></span>Konfigurieren des VPN-Clients

Führen Sie diese Schritte aus, um den VPN-Client zu konfigurieren.

1. Wählen Sie Start > Programme > Cisco Systems Inc. VPN-Client > Certificate Manager aus, um den VPN Client Certificate Manager zu starten.

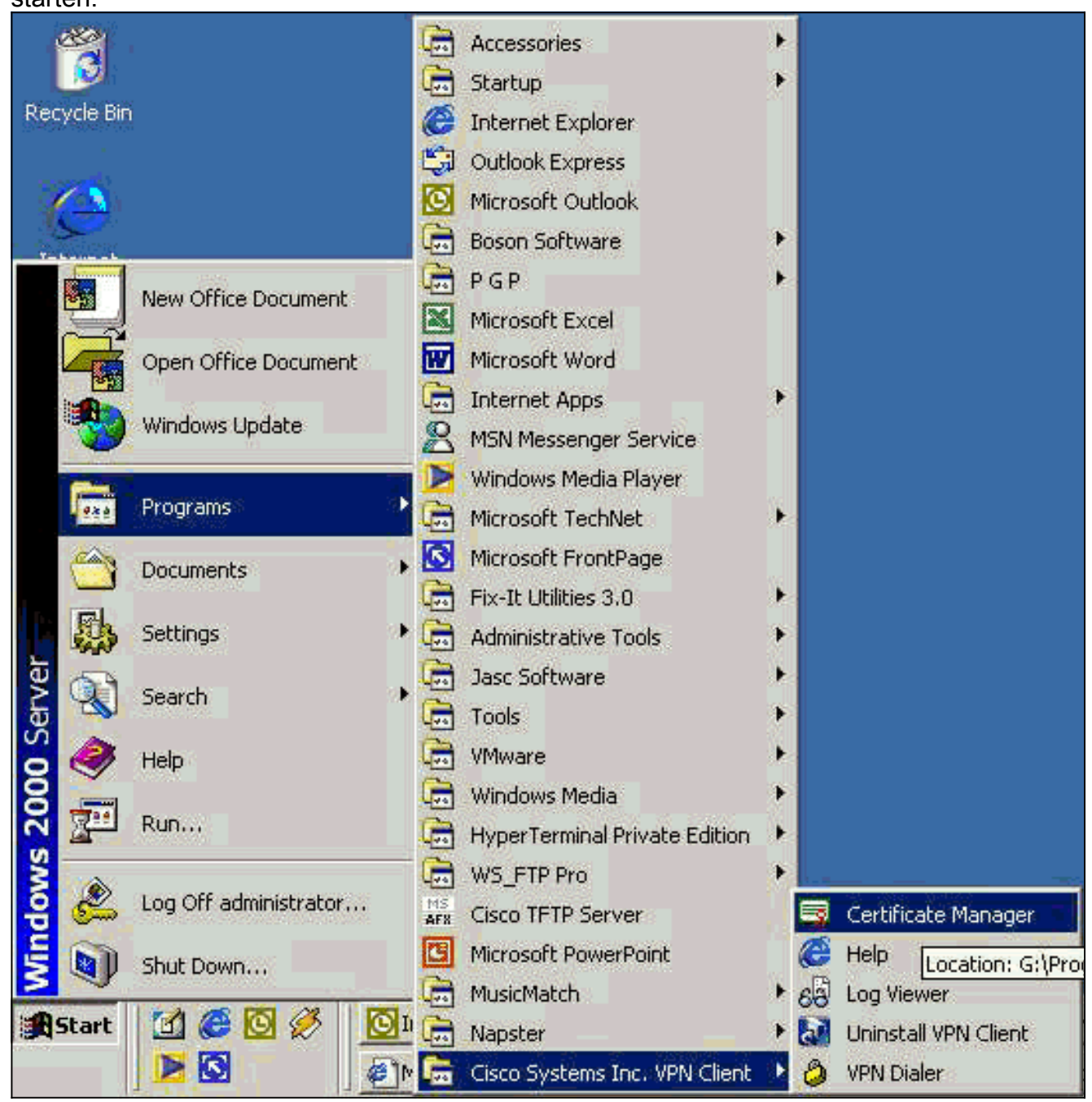

2. Wählen Sie die Registerkarte Persönliche Zertifikate aus, und klicken Sie auf

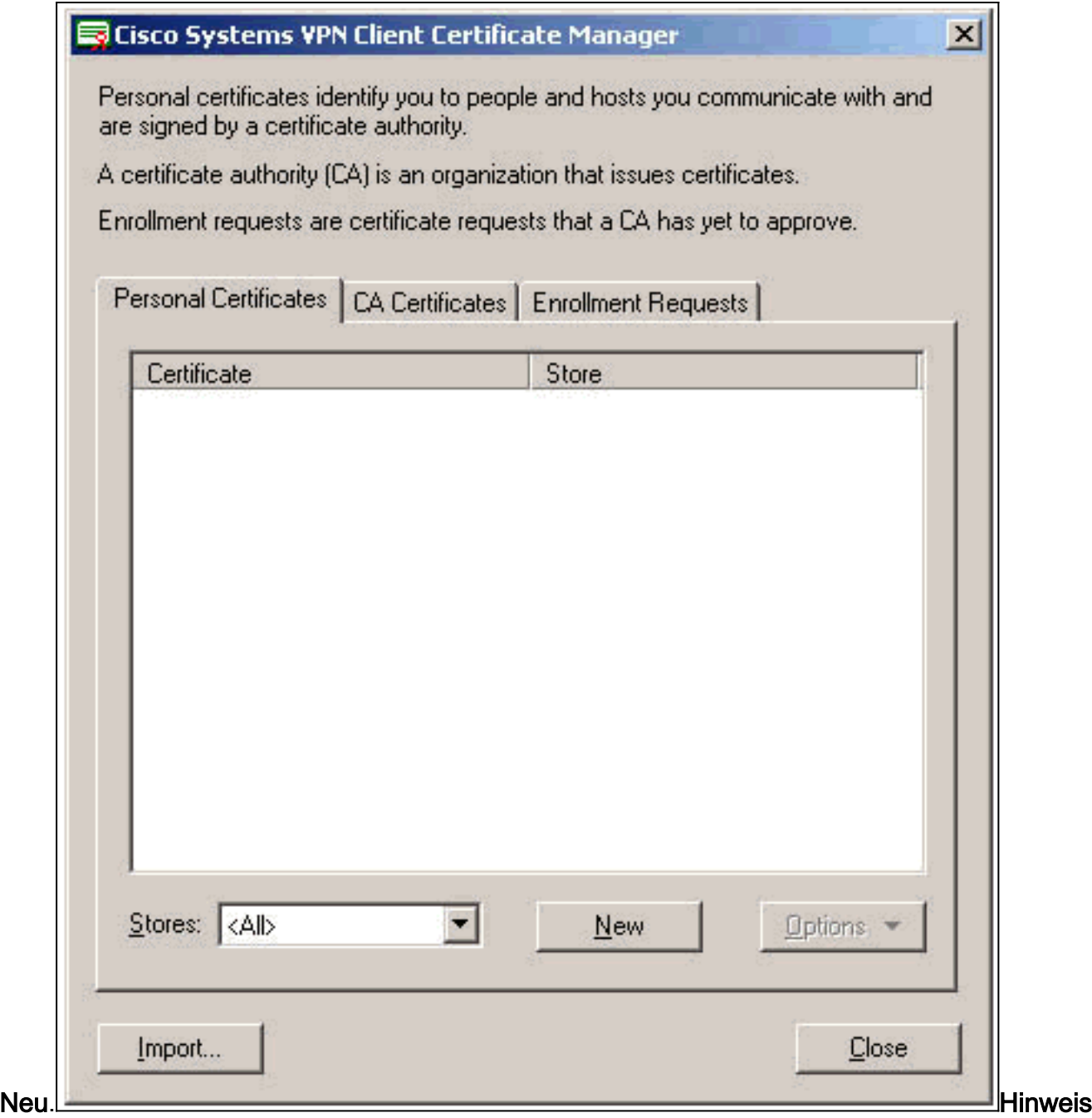

: Computerzertifikate zur Authentifizierung von Benutzern für VPN-Verbindungen können nicht mit IPsec erstellt werden.

Wenn Sie vom VPN-Client zur Eingabe eines Kennworts aufgefordert werden, geben Sie ein 3.Kennwort zum Schutz des Zertifikats an. Bei jeder Operation, die Zugriff auf den privaten Schlüssel des Zertifikats erfordert, muss das angegebene Kennwort eingegeben werden, um fortzufahren.

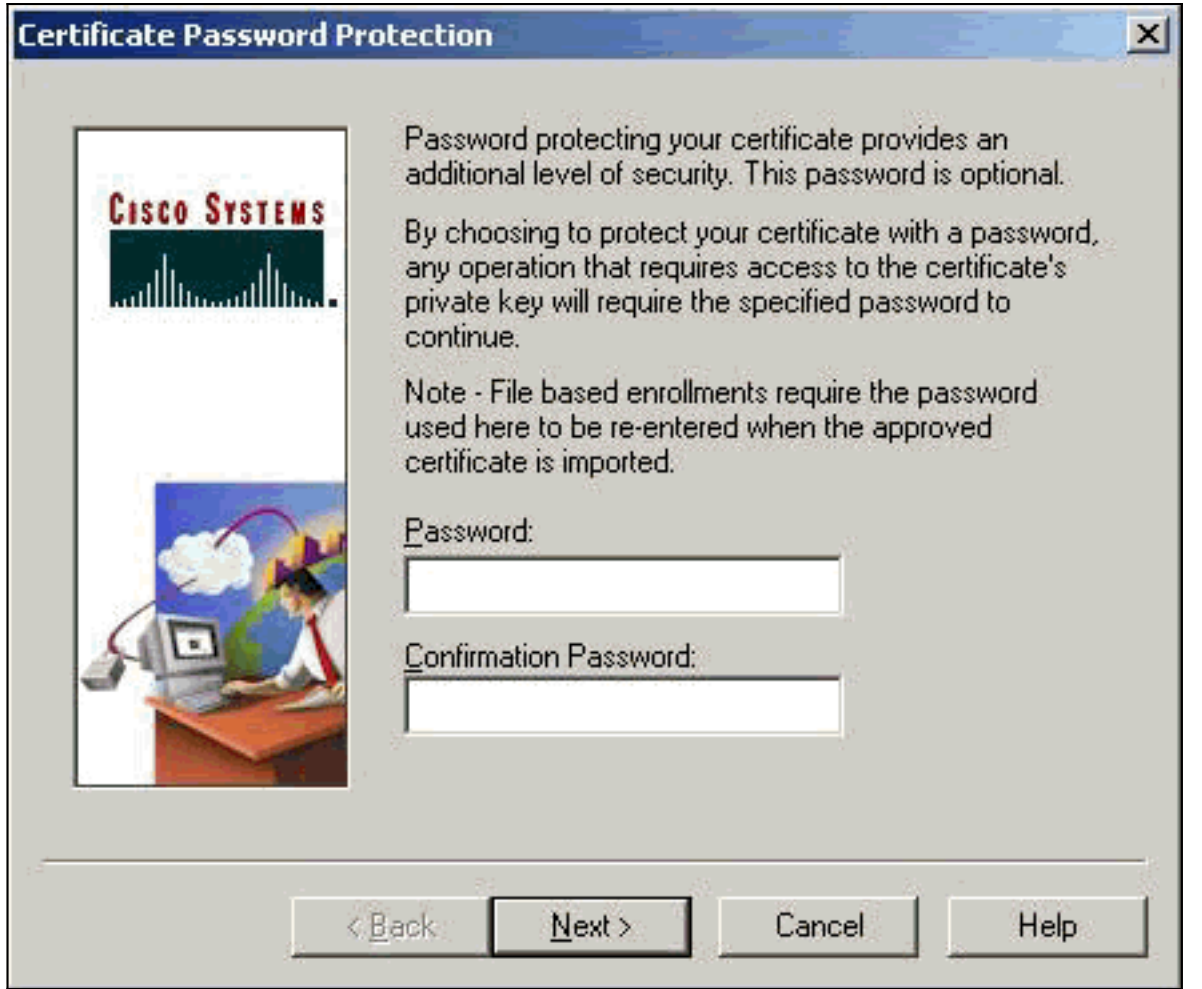

4. Wählen Sie **File (Datei)** aus, um ein Zertifikat im PKCS #10-Format auf der Anmeldeseite anzufordern. Klicken Sie anschließend auf

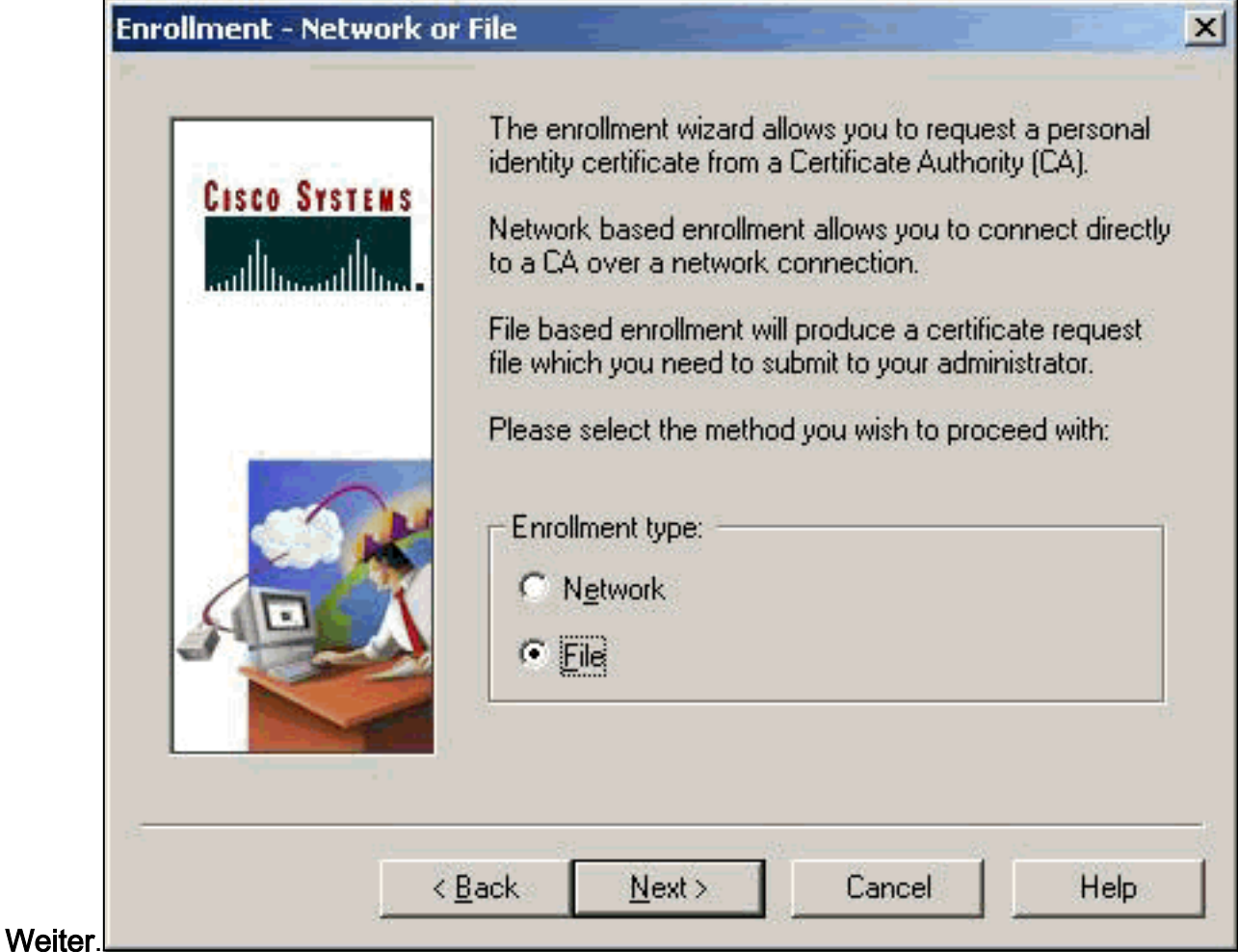

5. Klicken Sie auf **Durchsuchen**, und geben Sie einen Dateinamen für die

Zertifikatsanforderungsdatei an. Wählen Sie als Dateityp die Option PEM Encoded Request File (\*.req) aus, und klicken Sie auf

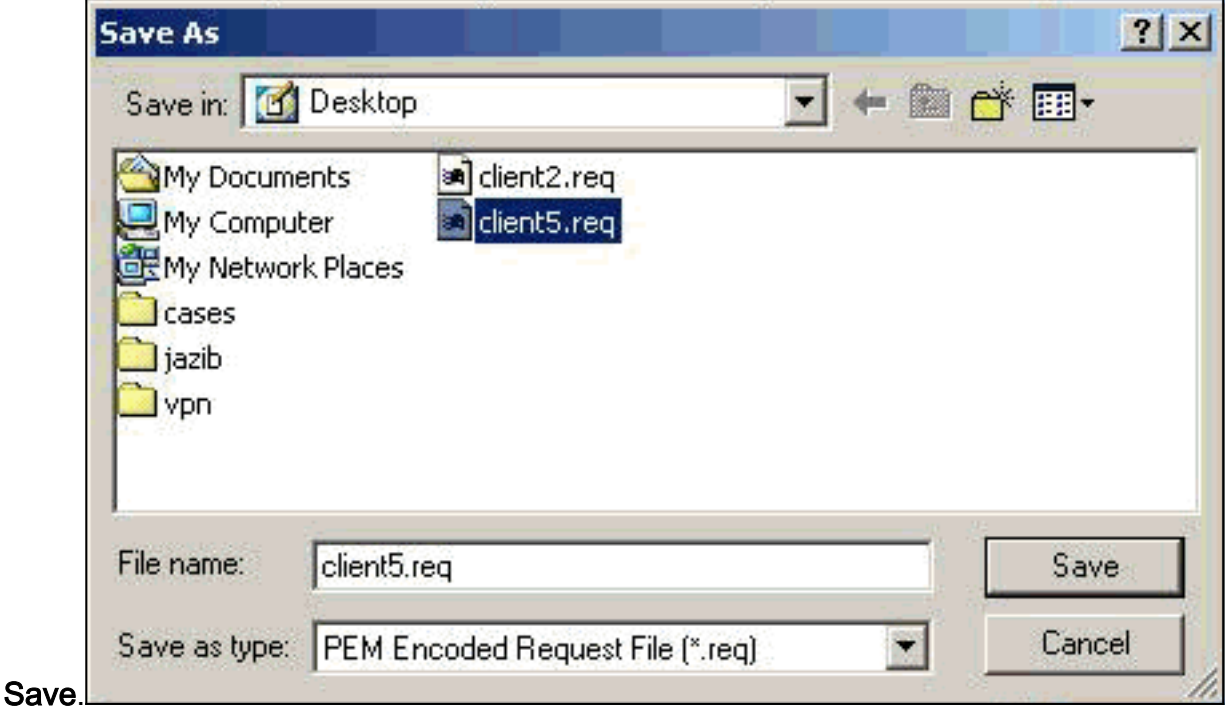

6. Klicken Sie auf der Seite "VPN Client Enrollment" auf

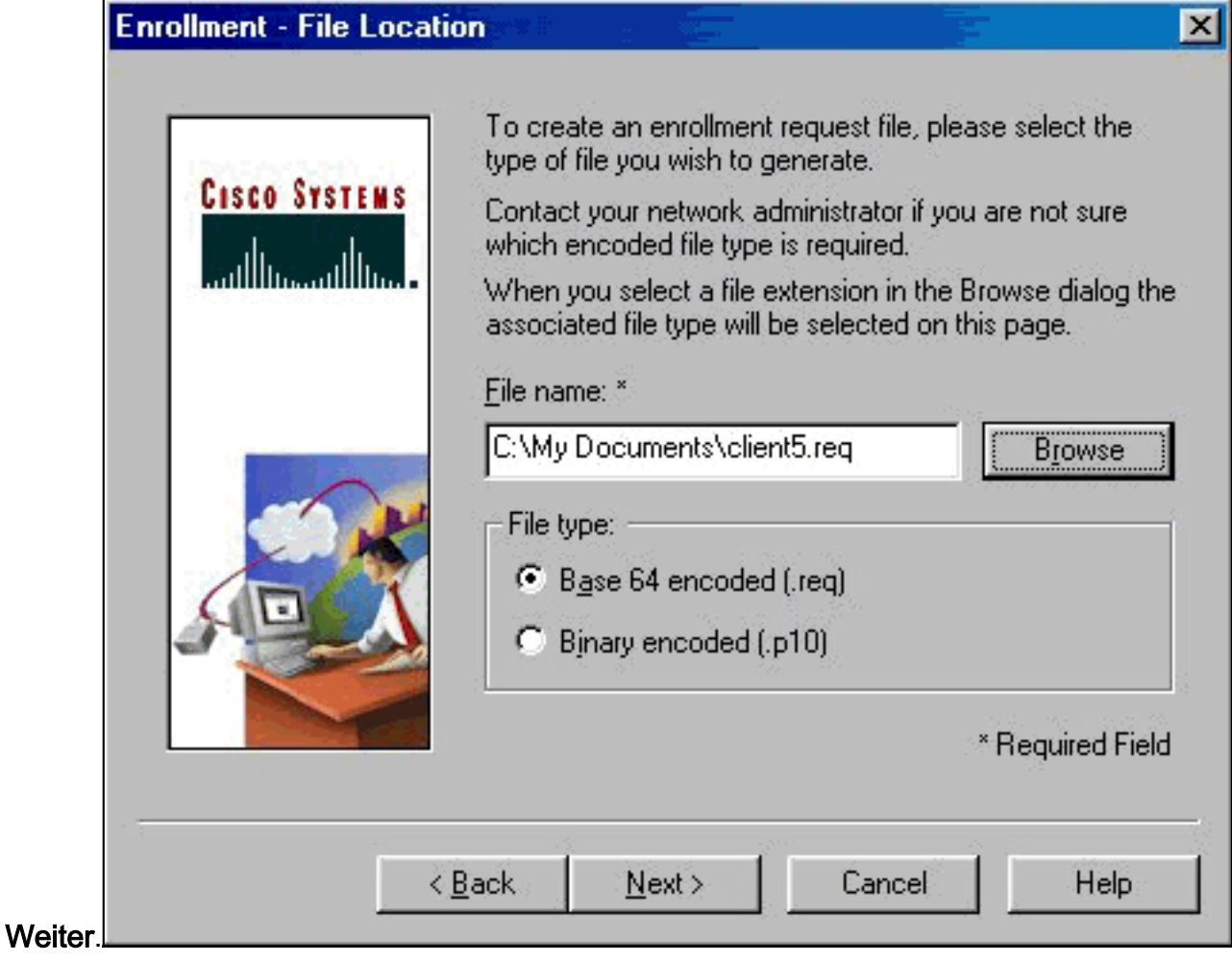

Füllen Sie die Felder im Anmeldeformular aus.Dieses Beispiel zeigt die Felder:Common 7.Name = User1Abteilung = IPSECCERT (Dies muss mit der Organisationseinheit (OU) und dem Gruppennamen im VPN 3000-Konzentrator übereinstimmen.)Unternehmen = Cisco SystemsState = NorthCarolinaLand = USAE-Mail = User1@email.comIP-Adresse = (optional) wird verwendet, um die IP-Adresse auf der Zertifikatsanforderung anzugeben. )Domain = cisco.comKlicken Sie abschließend auf

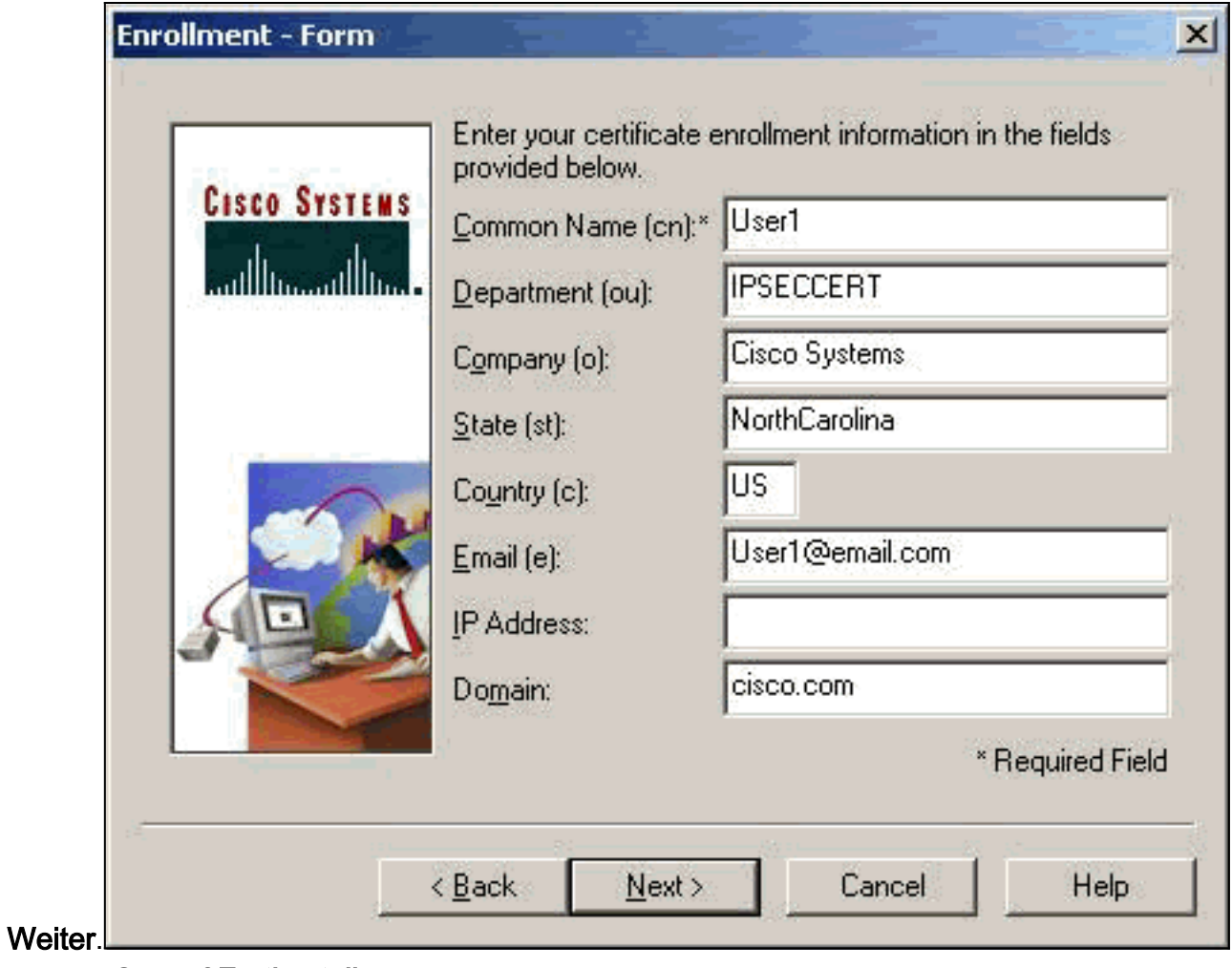

8. Klicken Sie auf **Fertig stellen**, um mit der Registrierung fortzufahren.

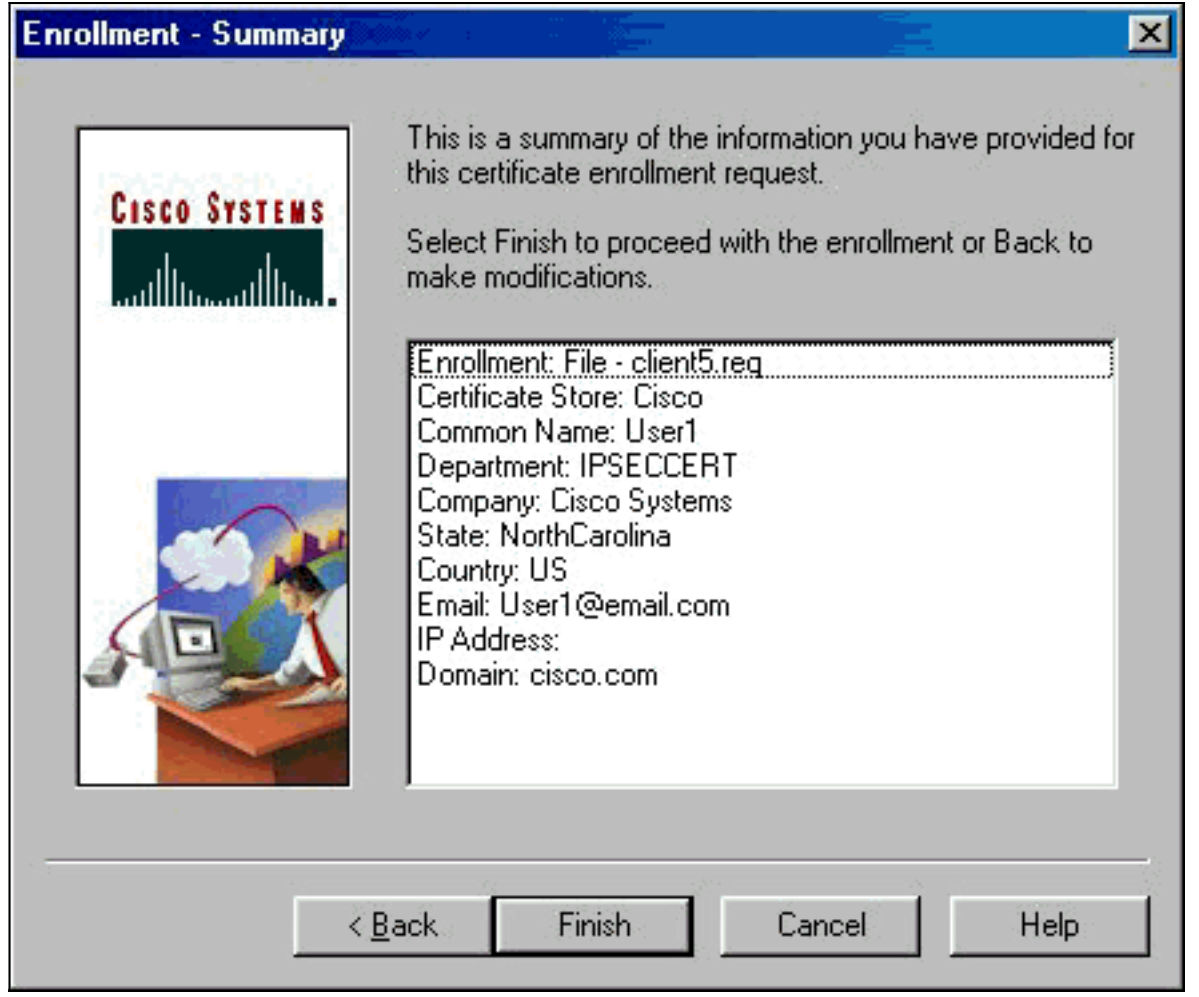

Wählen Sie die Registerkarte Registrierungsanfragen aus, um die Anforderung im VPN 9.Client Certificate Manager zu

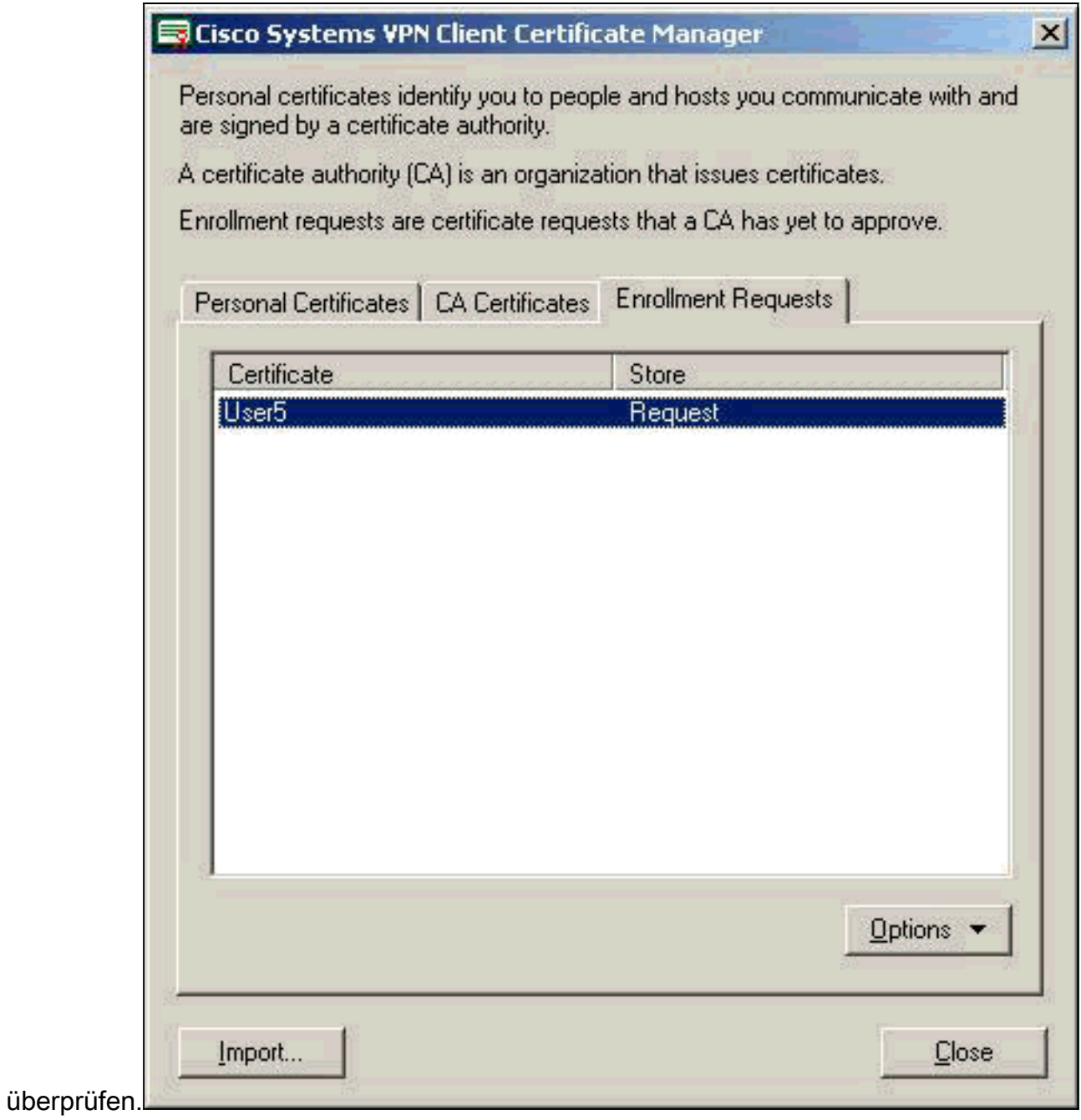

- 10. Stellen Sie den CA-Server (Certification Authority) und die VPN-Client-Schnittstellen gleichzeitig ein, um die Anfrage zu senden.
- 11. Wählen Sie Zertifikat anfordern aus, und klicken Sie auf Weiter auf dem CA-

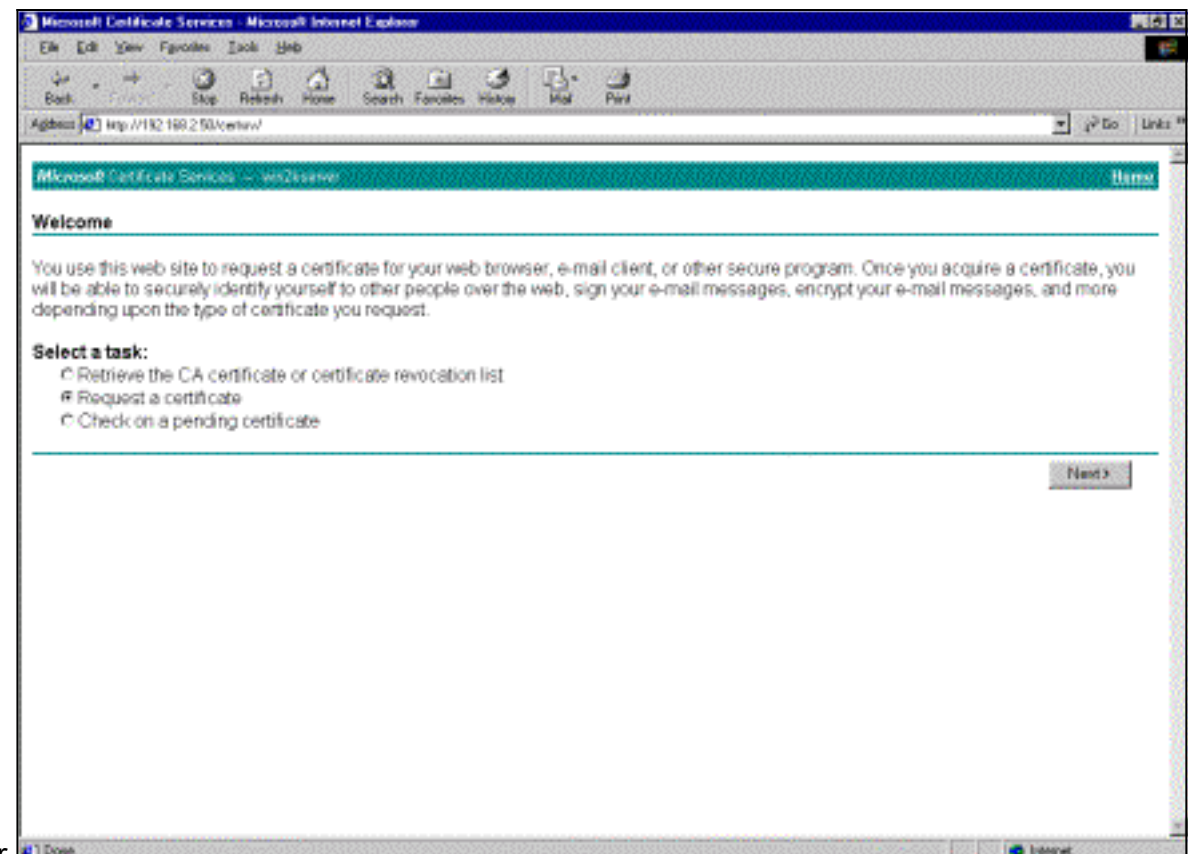

Server.**DIDON** 

12. Wählen Sie Erweiterte Anforderung für die Art der Anfrage aus, und klicken Sie auf *<u>Maiter</u>* 

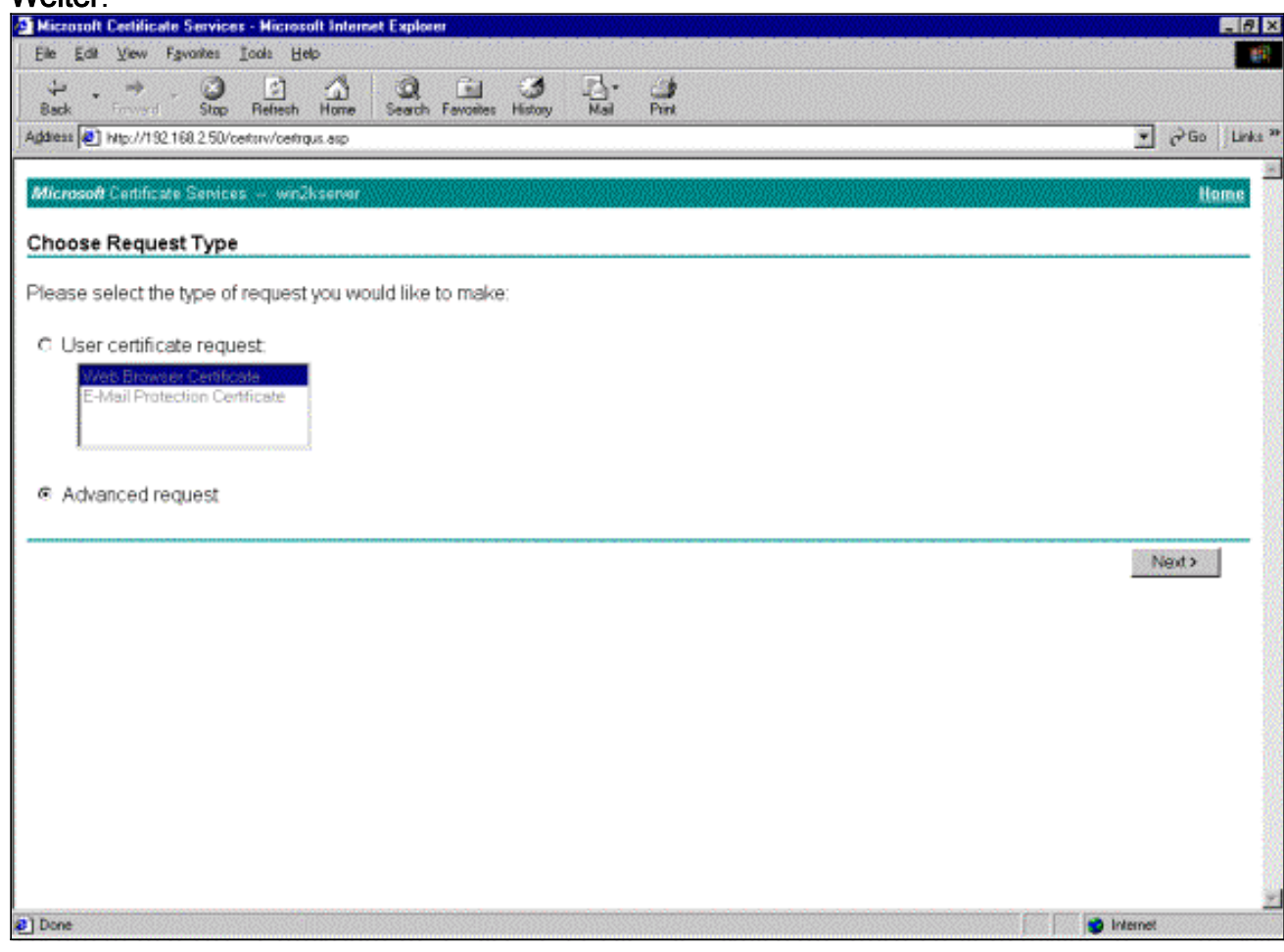

13. Wählen Sie unter Erweiterte Zertifikatsanforderungen eine unter Base64 verschlüsselte PKCS #10-Datei oder eine Verlängerungsanfrage unter Verwendung einer Base64 kodierten PKCS #7-Datei einreichen aus, und klicken Sie dann auf

#### Weiter.

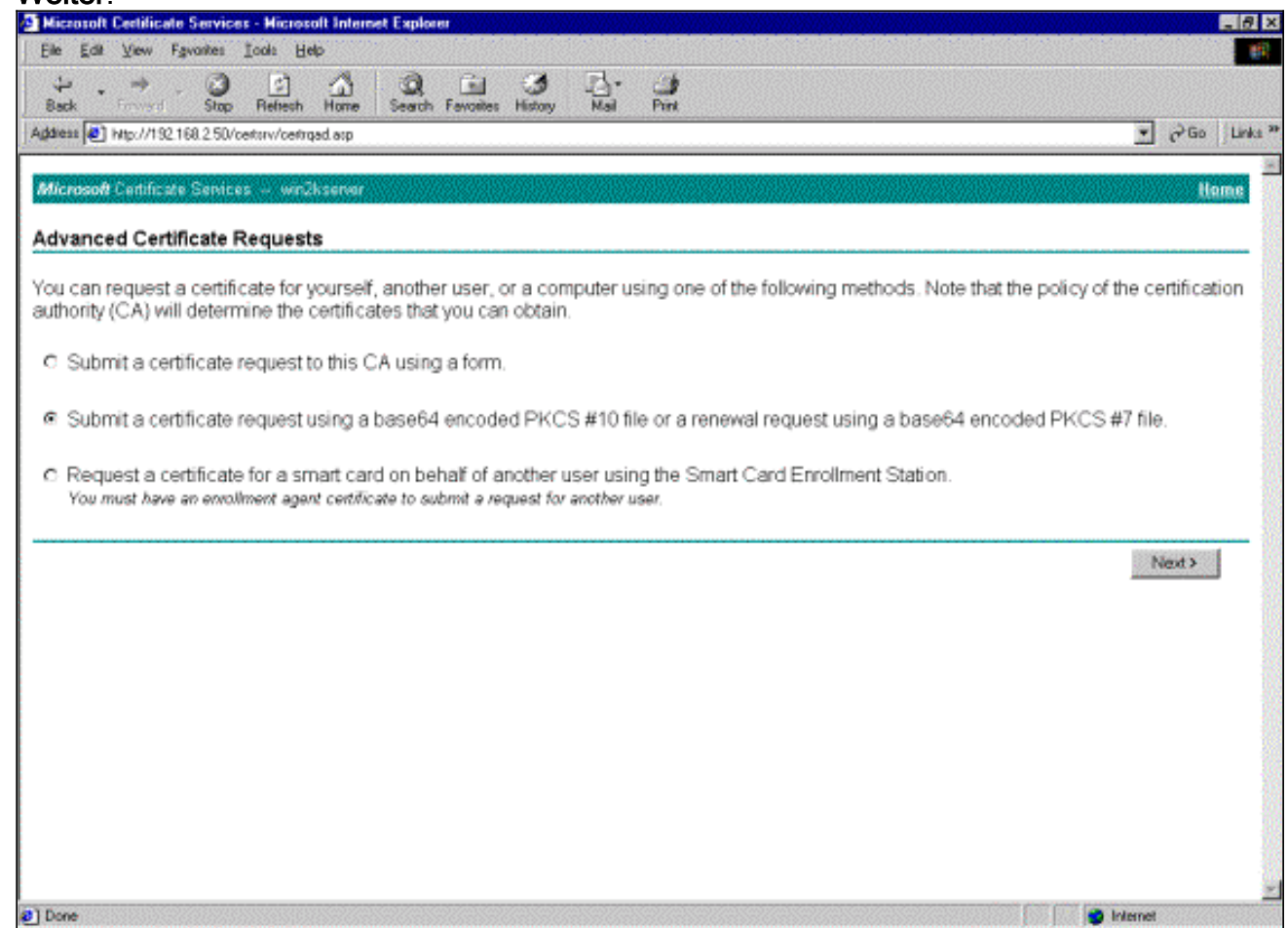

Markieren Sie die VPN Client-Anforderungsdatei, und fügen Sie sie unter "Gespeicherte 14.Anforderung" auf den CA-Server ein. Klicken Sie anschließend auf Senden.

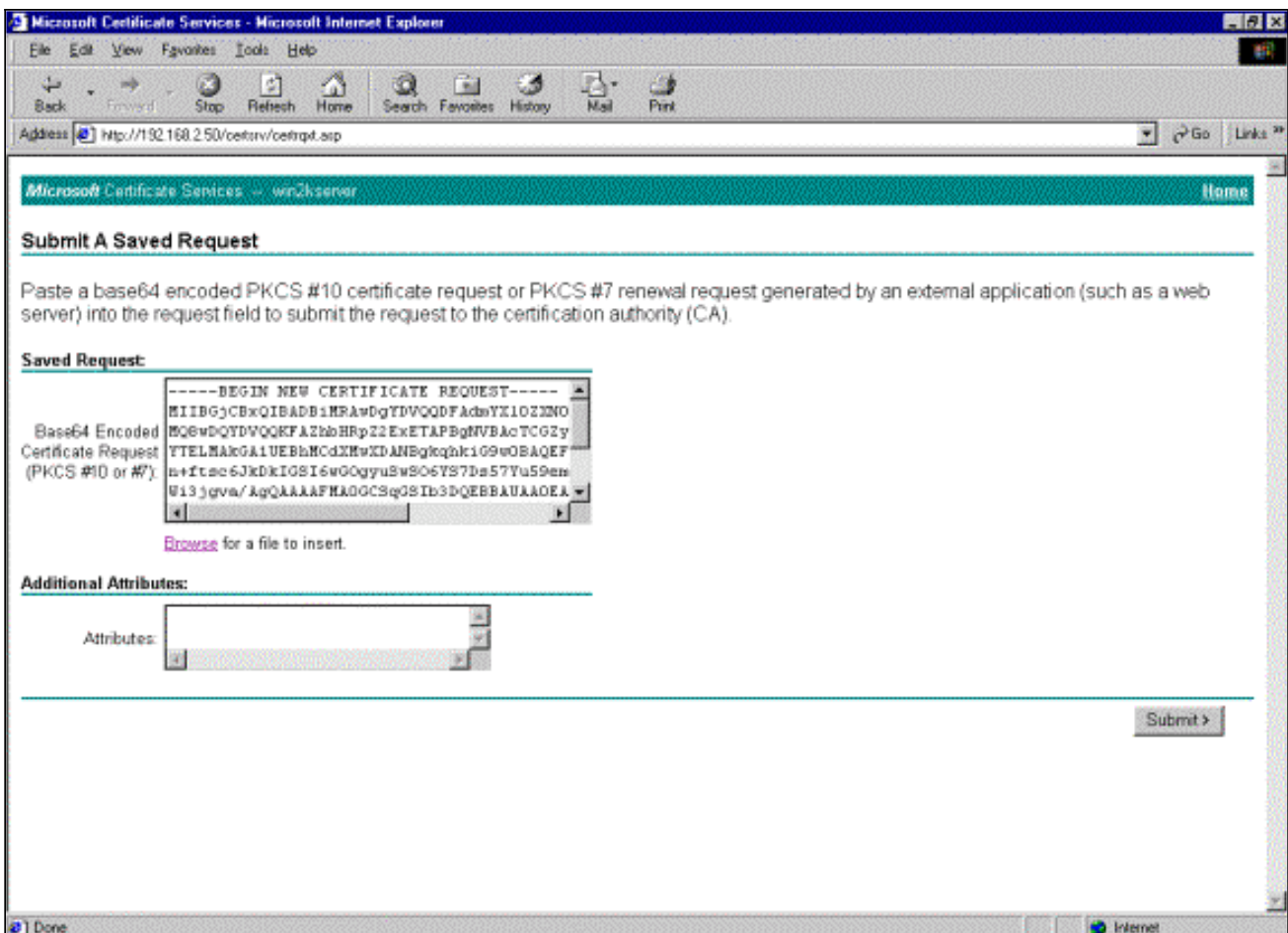

15. Stellen Sie auf dem CA-Server das Identitätszertifikat für die VPN-Client-Anforderung

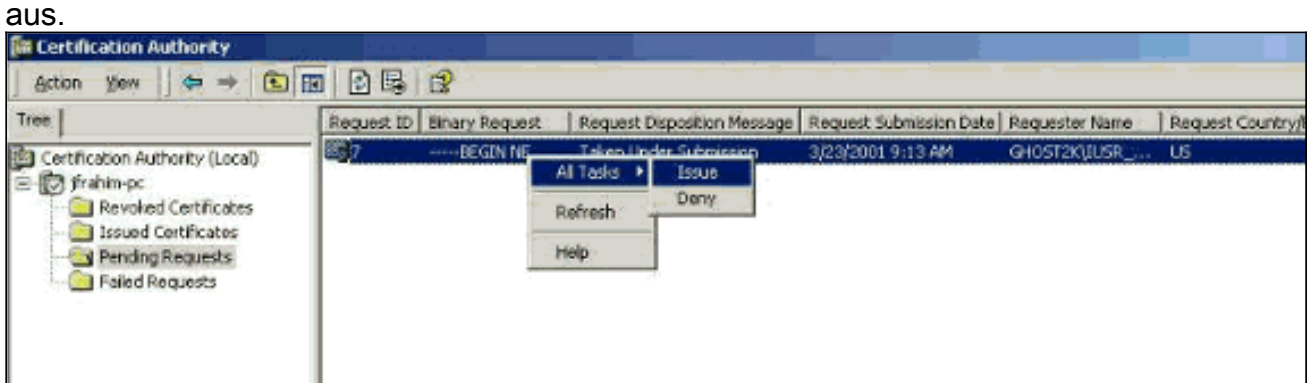

16. Laden Sie die Root- und Identitätszertifikate auf den VPN-Client herunter. Wählen Sie auf dem CA-Server die Option Auf ausstehendem Zertifikat prüfen aus, und klicken Sie dann auf

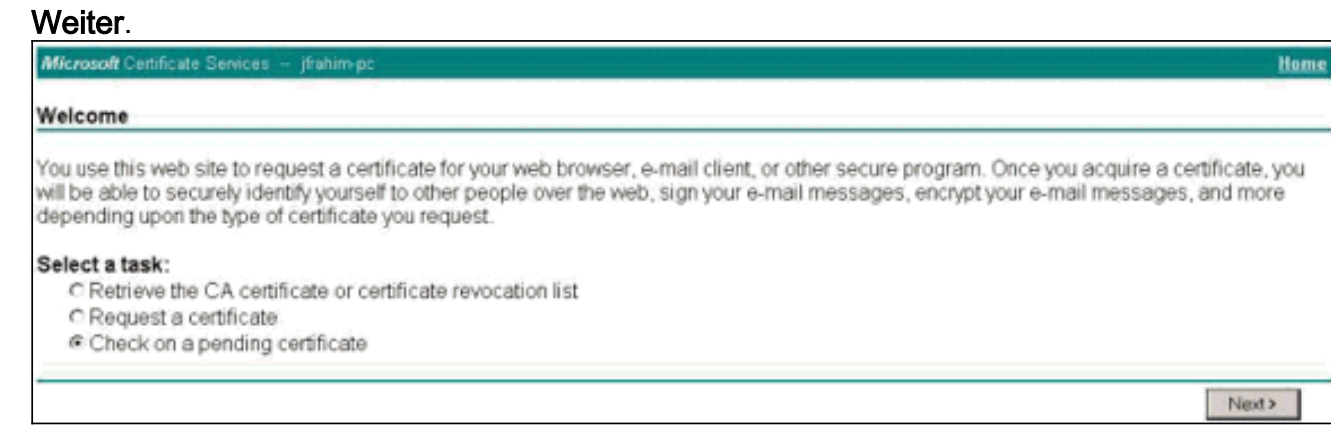

17. Wählen Sie Base 64-verschlüsselt aus. Klicken Sie dann auf Zertifizierungsstellenzertifikat herunterladen auf dem CA-

#### Server.

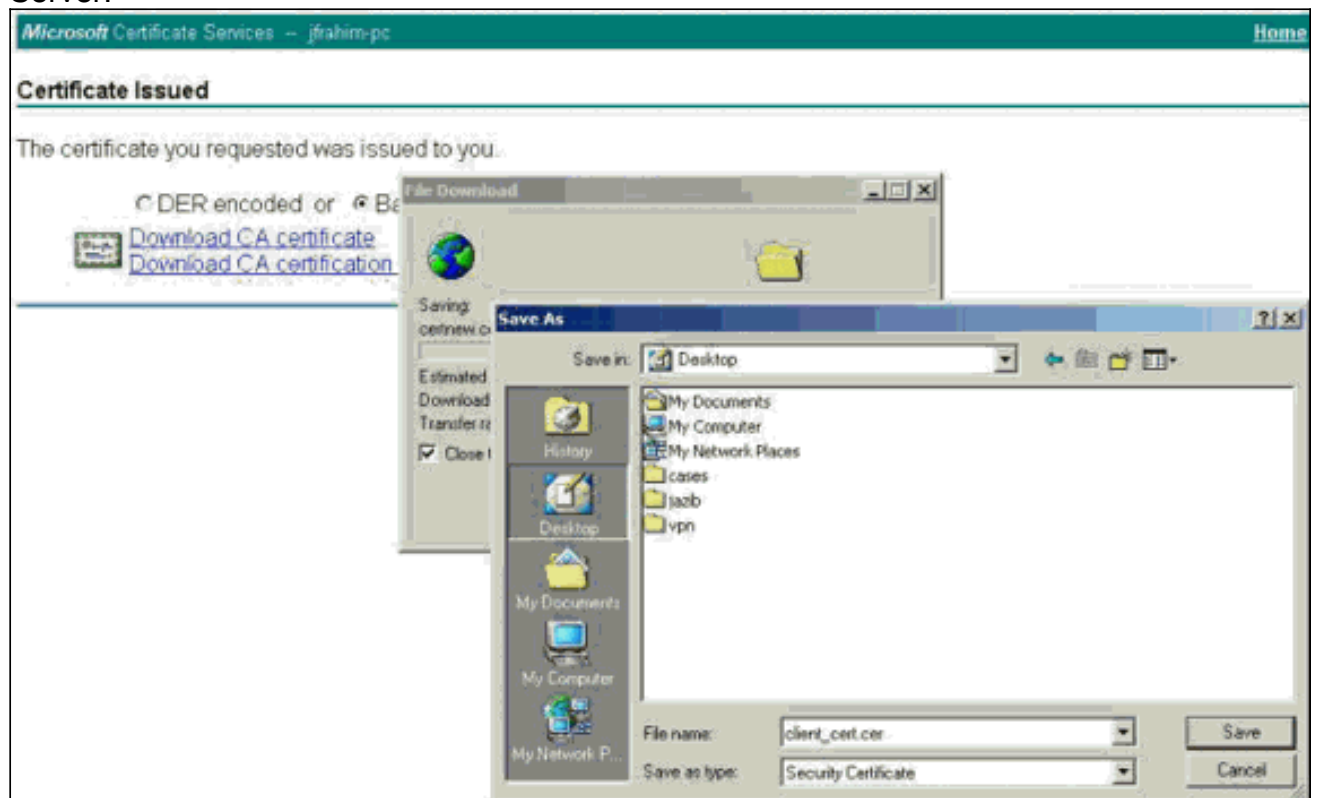

Wählen Sie eine Datei aus, die Sie von der Seite Zertifikat oder Zertifikatswiderrufliste 18. abrufen möchten, um das Stammzertifikat auf dem CA-Server abzurufen. Klicken Sie anschließend auf

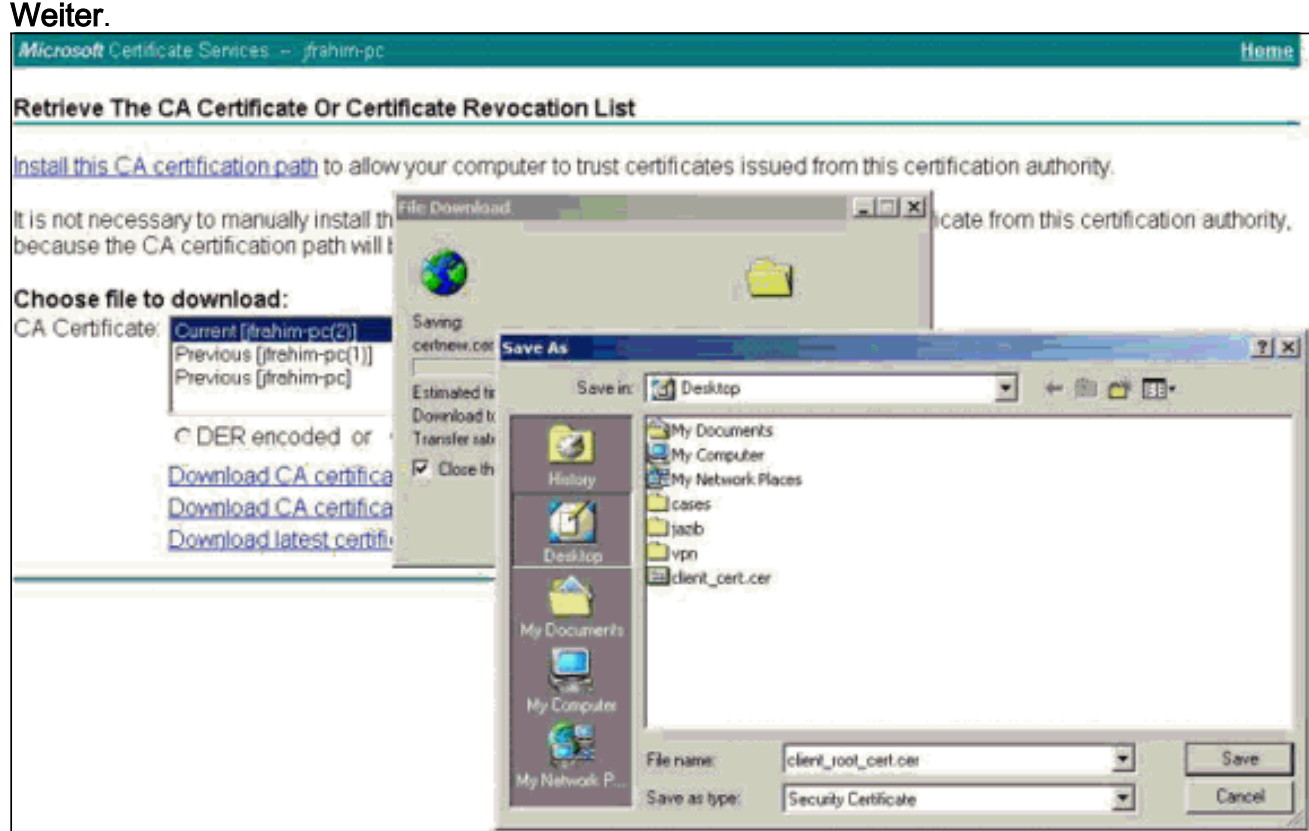

19. Wählen Sie Certificate Manager > CA Certificate > Import on the VPN Client aus, und wählen Sie dann die Root CA-Datei aus, um die Root- und Identitätszertifikate zu installieren.

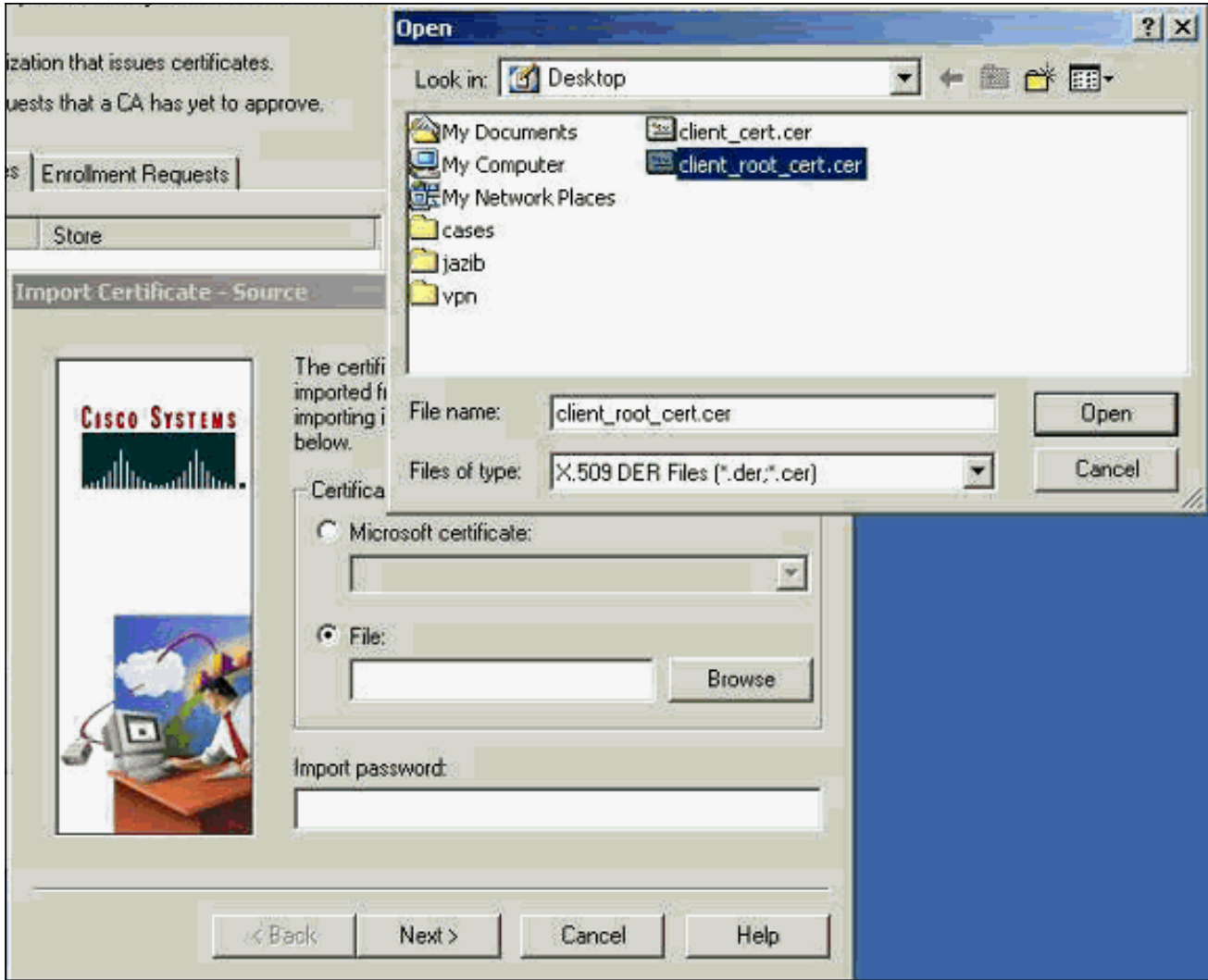

20. Wählen Sie **Zertifikatsmanager > Persönliche Zertifikate > Importieren aus**, und wählen Sie die Identitätszertifikatdatei

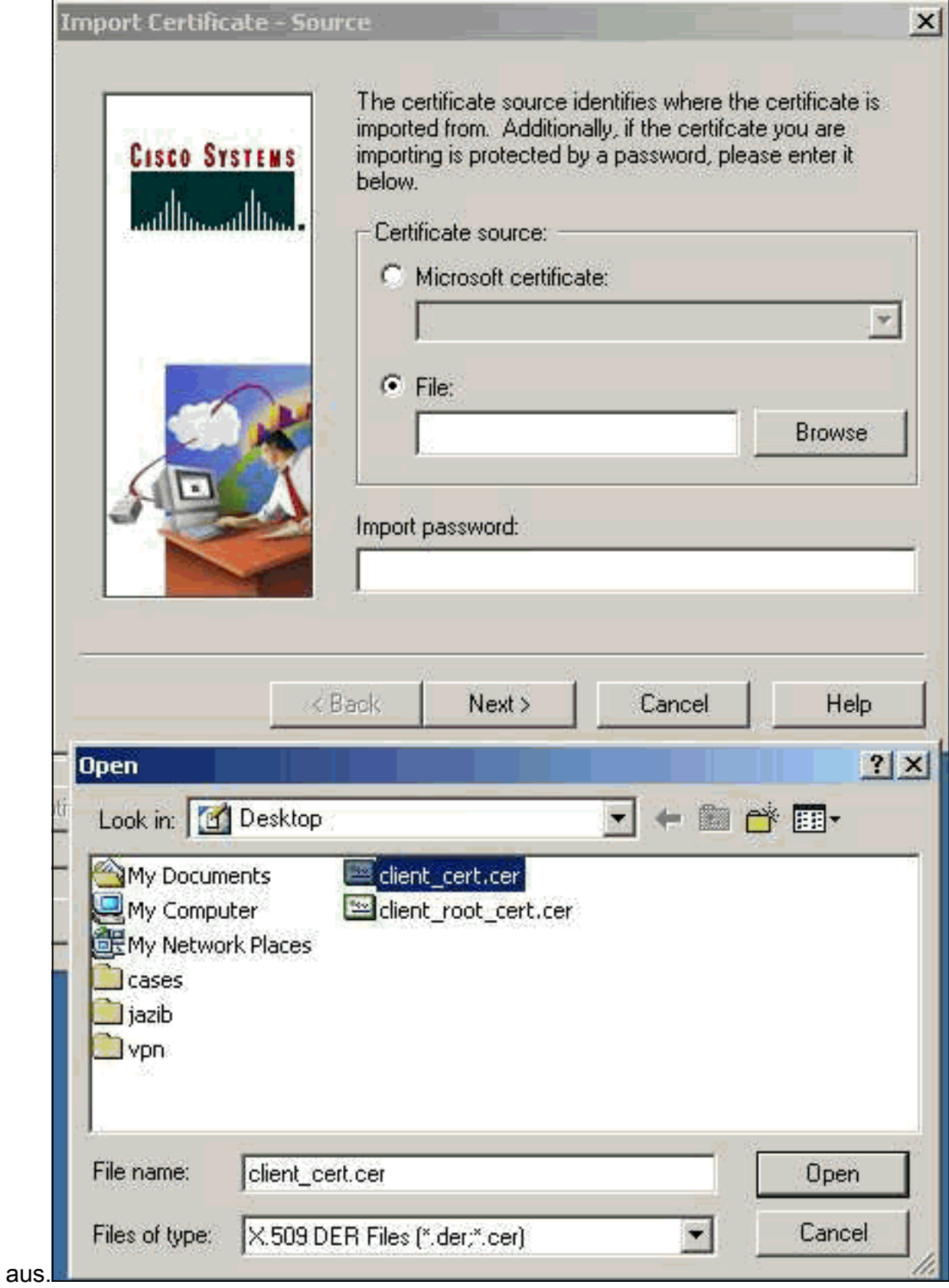

21. Stellen Sie sicher, dass das Identitätszertifikat auf der Registerkarte "Persönliche Zertifikate" angezeigt

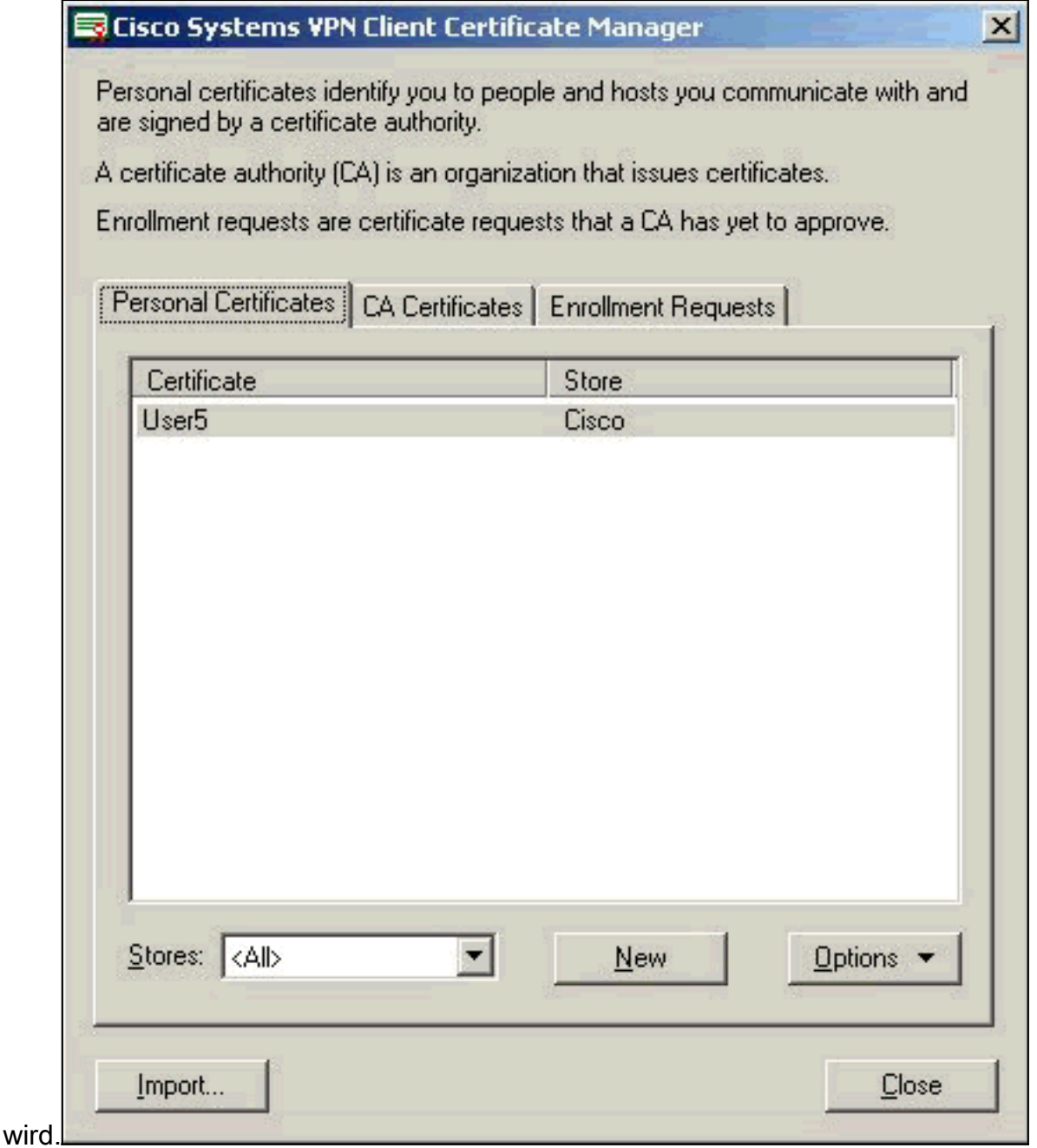

22. Stellen Sie sicher, dass das Stammzertifikat auf der Registerkarte Zertifizierungsstellen angezeigt

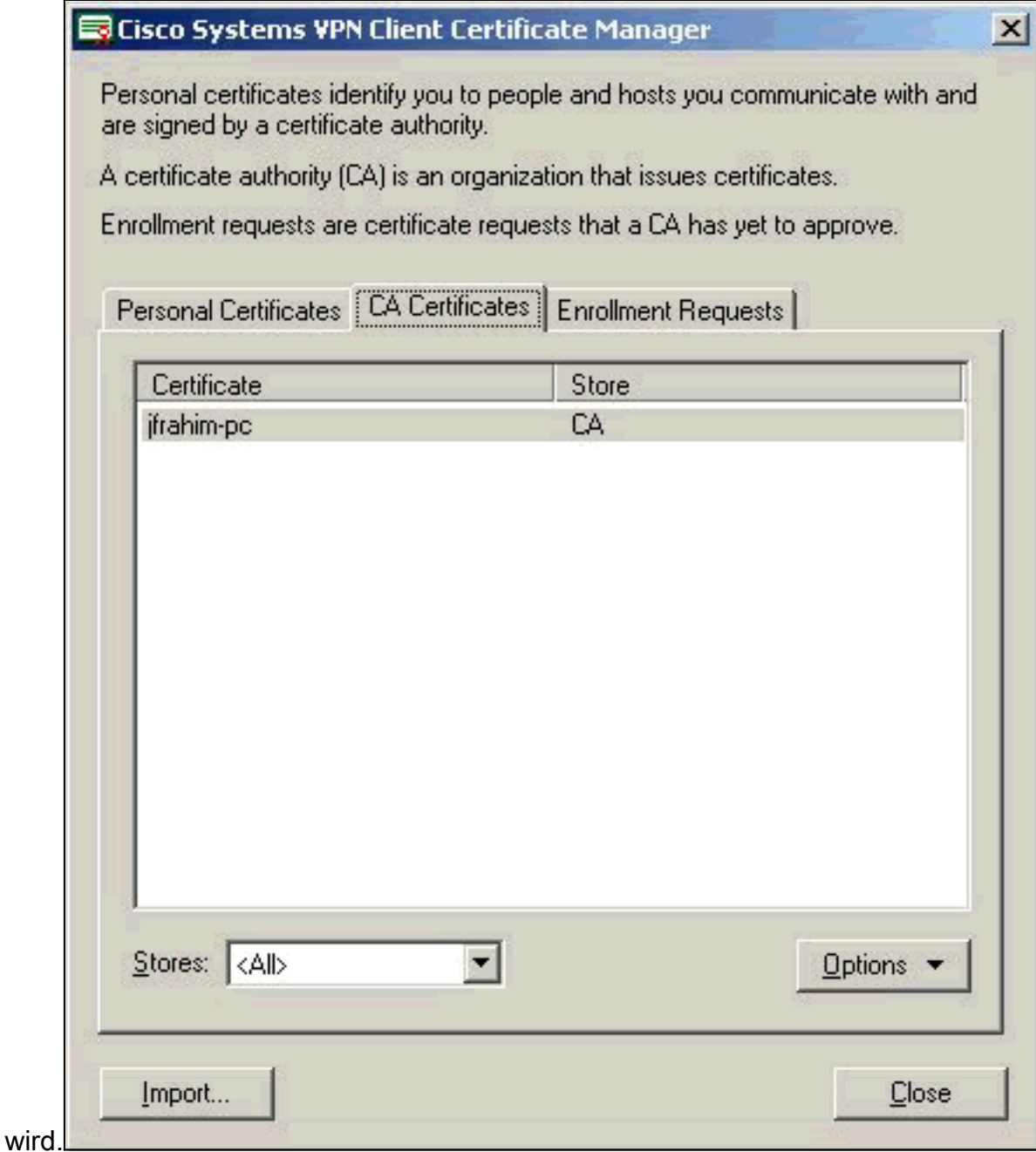

## <span id="page-16-0"></span>**Überprüfen**

Für diese Konfiguration ist derzeit kein Überprüfungsverfahren verfügbar.

### <span id="page-16-1"></span>**Fehlerbehebung**

Wenn Sie versuchen, sich beim Microsoft CA Server anzumelden, kann diese Fehlermeldung generiert werden.

Initiating online request Generating key pair Generating self-signed Certificate Initiating online request Received a response from the CA Your certificate request was denied Wenn Sie diese Fehlermeldung erhalten, finden Sie weitere Informationen in den Microsoft CA-Protokollen oder in diesen Ressourcen.

- [Windows kann keine Zertifizierungsstelle finden, die die Anforderung verarbeitet.](http://support.microsoft.com/default.aspx?scid=kb;en-us;Q271861)
- [XCCC: Wenn Sie ein Zertifikat für sichere Konferenzen anfordern, wird die Fehlermeldung](http://support.microsoft.com/default.aspx?scid=kb;en-us;Q321953) ["Ihre Zertifikatsanforderung wurde abgelehnt" angezeigt.](http://support.microsoft.com/default.aspx?scid=kb;en-us;Q321953)

# <span id="page-17-0"></span>Zugehörige Informationen

- **[IPsec-Aushandlung/IKE-Protokolle](//www.cisco.com/en/US/tech/tk583/tk372/tsd_technology_support_protocol_home.html?referring_site=bodynav)**
- [Technischer Support und Dokumentation Cisco Systems](//www.cisco.com/cisco/web/support/index.html?referring_site=bodynav)